# User's Manual for **AWS-5832-VSR**

## 5.8 GHz Wireless Video Server

Page :  $\underline{1}$  of  $\underline{51}$ Revision : 1ADocument Number: PSS08003

Date : 2008-04-28

RF-Link/Araneus USA, Inc. URL: http://www.rflinkusa.com

## **About this document**

This software quick manual is intended for user of 5.8 GHz Wireless Video Server. The default IP setting of Wireless Video Server is **DHCP**. Please refer to user manual of Wireless Video Server, if there is not DHCP Server on your network.

#### **IMPORTANT**

- Check PC specification requirements
- Check OS platform requirements
- Install IPSurveillance Application Software before you start working with Wireless Video Server.
- Read special notes and important configuration information.

## **TABLE OF CONTENTS**

| 1. PRODUCT OVERVIEW                             | 5  |
|-------------------------------------------------|----|
| 2. PRODUCT CD                                   | 6  |
| 3. BEFORE YOU INSTALL SOFTWARE                  | 6  |
| 4. LANGUAGE SUPPORT                             | 6  |
| 5. HOUSING and CONNECTORS                       | 7  |
| Front side look                                 | 7  |
| Back side look                                  | 9  |
| 6. FIRST TIME USE INSTRUCTIONS (read carefully) | 11 |
| INSTALL IPSURVEILLANCE APPLICATION SOFTWARE     | 11 |
| WHICH BROWSER TO USE?                           | 11 |
| POWER ON Wireless Video Server                  | 11 |
| CONNECTING TO NETWORK                           | 11 |
| FACTORY SETTING - INITIAL IP ADDRESS            | 11 |
| USING IPSCAN                                    | 12 |
| CHANGE NETWORK SETTINGS BY IPSCAN               | 14 |
| 7. ACCESS Wireless Video Server                 | 16 |
| BROWSER                                         | 16 |
| INSTALL AND RUN ACTIVEX CONTROL                 | 17 |
| INITIAL USERNAME & PASSWORD                     | 18 |
| VIEWING AND OPERATTING PAGE                     | 18 |
| CONTROL PANEL SETTINGS                          | 20 |
| 8. WEB INTERFACE SETTINGS                       | 21 |
| STATUS                                          | 22 |
| NETWORK                                         | 23 |
| STATIC IP                                       | 23 |
| DYNAMIC IP                                      | 24 |
| PPPoE SETTINGS                                  | 25 |
| VIDEO                                           | 26 |
| VIDEO SETTINGS                                  | 26 |
| COLOR SETTINGS                                  | 28 |
| VIDEO PREVIEW                                   | 28 |
| MAX CLIENT LIMIT                                | 29 |
| EVENT RULE                                      | 29 |
| EVENTS HANDLED                                  | 30 |
| ACTIONS TRIGGERED                               | 31 |

| RULE LISTS - ADDING/DELETING                    | 31 |
|-------------------------------------------------|----|
| MODIFYING RULE LISTS                            | 31 |
| CAPTURE                                         | 32 |
| DATE & TIME                                     | 33 |
| OSD                                             | 34 |
| DWELL MODE SETUP (ATUO-SCAN MODE)               | 35 |
| PTZ CONTROL                                     | 36 |
| PORT                                            | 36 |
| DDNS                                            | 38 |
| SMTP/FTP                                        | 39 |
| E-MAIL – SMTP SETTINGS                          | 39 |
| FTP SETTINGS                                    | 40 |
| TRIGGER SETUP                                   | 41 |
| Digital INPUT                                   | 41 |
| PERIODIC TIMER                                  | 41 |
| MOTION DETECTION                                | 42 |
| Video Loss                                      | 44 |
| PRE/POST SETTING                                | 44 |
| ACCOUNT                                         | 45 |
| SECURITY                                        | 46 |
| MAINTENANCE                                     | 48 |
| 9. FACTORY DEFAULT                              | 49 |
| 10. REBOOT                                      | 49 |
| 11. LOGOUT                                      | 49 |
| 12. USB Config Port - FIRST TIME EXPERIENCE     | 50 |
| SUPPORTED OS                                    | 50 |
| NO SOFTWARE INSTALLATION REQUIRED               | 50 |
| STEPS FOR USING USB config port (Windows XP PC) | 51 |

## 1. PRODUCT OVERVIEW

AWS-5832-VSR is the first 5.8GHz wireless video server developed by RF-Link. By installing a 5.8GHz transmitter in each of your analog camera, and a built-in 8-channel receiver in AWS-5832-VSR, it can connect up to 8 cameras wirelessly without interference from all devices operating from 2.4GHz, such as Bluetooth and Wi-Fi. AWS-5832-VSR also has a built-in video server that connects to the internet, enables you to view and record video from 8 cameras (one at a time), and set auto-scan time freely (from 1-120 seconds) on each channel either locally or over the internet.

Wirelessly remote control PTZ speed dome over the internet and remote control locally features are also available with additional purchase.

## 2. PRODUCT CD

Product CD in the package contains the following:

- ✓ IPSurveillance Application Software NVR management software
  - ➤ 16CH Live View / Recording / Playback
- ✓ User Manuals

## 3. BEFORE YOU INSTALL SOFTWARE

- ✓ PC running Microsoft Windows XP Server Pack 2 or above is only capable of running IPSurveillance Application Software.
- ✓ PLEASE go through IPSurveillance Application Software user's manual before installation to check further PC requirements in order to ensure smooth software operation.

## 4. LANGUAGE SUPPORT

✓ ENGLISH

#### **NOTE**

IPSurveillance Application Software™ setup will auto-run when inserting
product CD. Pay attention to dialog box questions before you press OK button.

## 5. HOUSING and CONNECTORS

## Front side look

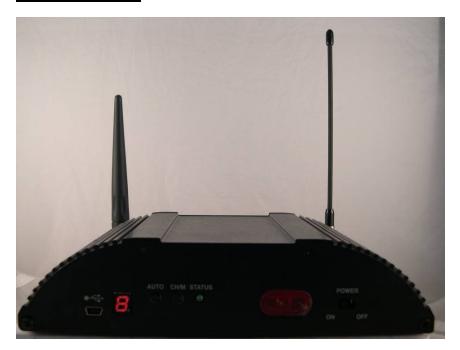

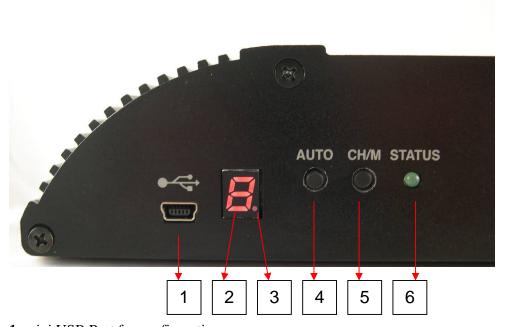

1: mini USB Port for configuration

- 2: Channel or mode number display. This indicates mode number (Mode 1 ~ 9), if it is flashing. Or, this indicates channel number (CH 1 ~ 8 for wireless receiver, CH 9 for wire input), it is bright.
- 3: Fixed channel mode or auto-scan mode display. This indicates auto-scan mode,

if the dot display is bright. Or, this fixed channel mode, if the dot display is off.

- 4: Push button for changing fixed channel mode or auto-scan mode
- **5**: Push button is for changing channel number, if it is at fixed channel mode. And, it is for changing mode number, if it is auto-scan mode.
- 6: LED for System Status

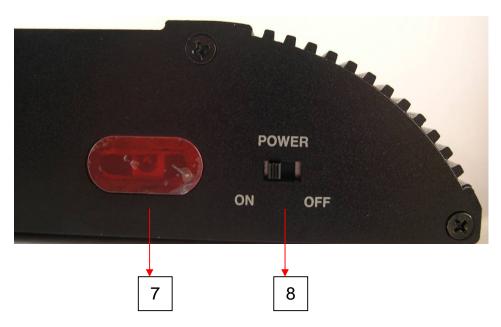

- 7: IR Receiver
- 8: Power switch

## **Back side look**

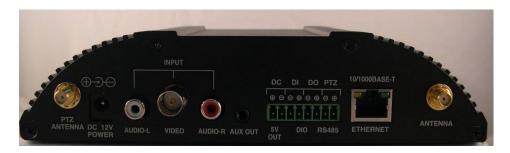

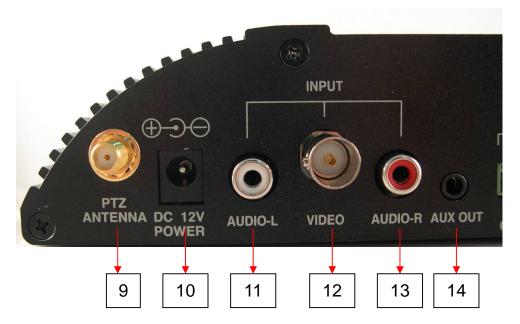

- **9**: SMA connector for wireless PTZ antenna. It disappears, if wireless PTZ is not built in this device.
- 10: Power Jack for 8 ~ 32 VDC input
- 11: RCA connector for audio left input (CH 9)
- 12: BNC connector for video input (CH 9)
- 13: RCA connector for audio left input (CH 9)
- 14: A/V jack for audio and video output

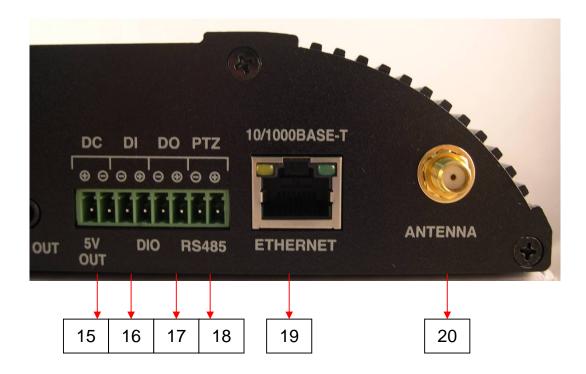

- 15: 5V DC output
- **16**: Terminal block for digit input, if wireless PTZ is not built in this device. There is no function, if wireless PTZ is built in this device.
- **17**: Terminal block for digit output, if wireless PTZ is not built in this device. There is no function, if wireless PTZ is built in this device.
- **18**: Terminal block for RS-485, if wireless PTZ is not built in this device. There is no function, if wireless PTZ is built in this device.
- 19: RJ-45 connector for Ethernet
- 20: SMA connector for 5.8 GHz antenna

6. FIRST TIME USE INSTRUCTIONS (read carefully)

INSTALL IPSURVEILLANCE APPLICATION SOFTWARE

Install IPSurveillance Application Software. IPScan is a software

utility to find your wireless video server on the network. It is a part

of IPSurveillance Application Software.

WHICH BROWSER TO USE?

We strongly recommend Microsoft IE browser version 6 or higher.

Mozilla Firefox and similar others are not guaranteed to work

with Wireless Video Server.

**POWER ON Wireless Video Server** 

Power on video server by using power adapter provided in the product

package. Connect power adapter to AC socket.

**CONNECTING TO NETWORK** 

Connect a standard CAT5 Ethernet cable to R45 socket on Wireless Video

Server and connect other end to your network hub/switch. Make sure

the PC you want to access Wireless Video Server is on the same network

domain which has DHCP server.

**FACTORY SETTING - INITIAL IP ADDRESS** 

**IP Address: DHCP** 

11

## **USING IPSCAN**

IPScan software is the quickest way to make sure we can find Wireless Video Server on your network. IPSurveillance Application Software setup will install two applications. You can see as shown below.

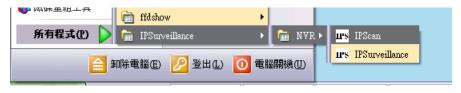

Select **IPScan**. The following window appears after you select "**IPScan**" from start menu.

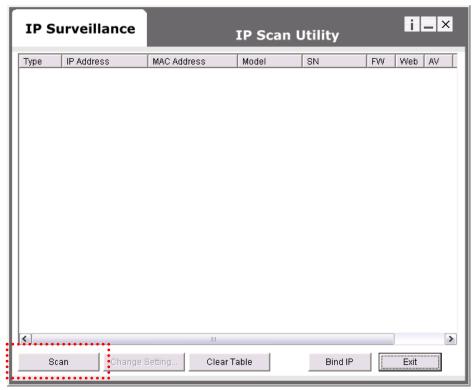

Press **Scan** button to list the IP and MAC address table. To refresh, press **Clear Table** and press **Scan** again.

You will find the list of IP and MAC address listed. To identify your Wireless Video Server you can check the label for MAC address. To quit **IPScan** anytime, click **Exit**.

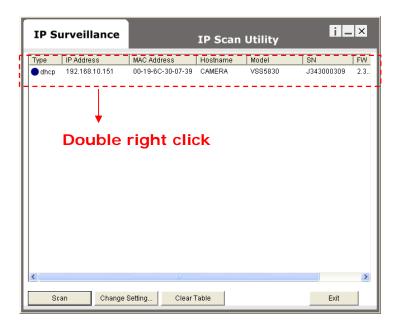

If you want to quickly open the IP you see on IPScan on your browser, select an IP and do a "double right click" on your mouse/touchpad. You can see the browser window open that IP.

## **CHANGE NETWORK SETTINGS BY IPSCAN**

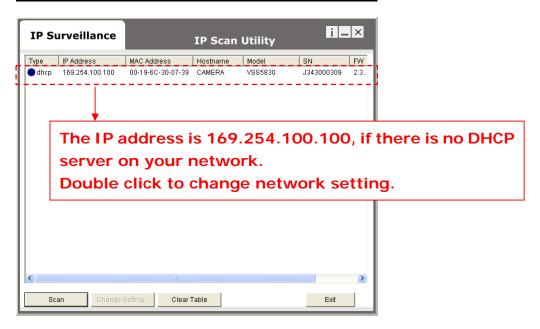

You can double click a specific IP address and change some basic network parameters. A dialog box will appear as follows.

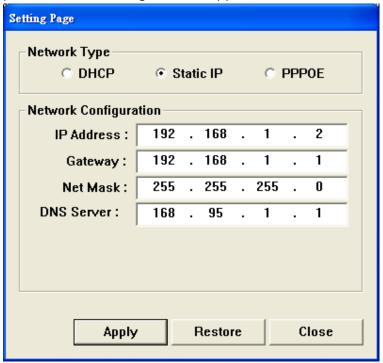

Change any settings you want to make and make sure you have correct values in all fields. Click **Apply**.

Within 10 seconds, the dialog box should disappear to indicate new

settings are accepted and being applied. Wait for around 30 seconds, before trying to refresh IP list. Click **Clear Table** and click **scan** again.

You should be able to find MAC address of video server under new IP address. Wireless Video Server is online on your network. Use **ping** command from Windows command prompt to double check if IP is reachable.

To quit IPScan anytime, click Exit.

## 7. ACCESS Wireless Video Server

## **BROWSER**

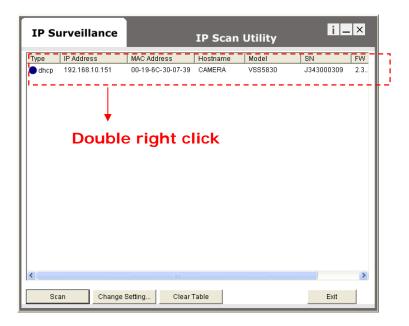

Or,

- Open IE browser
- Type IP address of video server that you found on IPScan software.
  For example, http://192.168.10.151/
- ② Initial username and password are...

ID: root

Password: pass

Click **Login** button to go to web view.

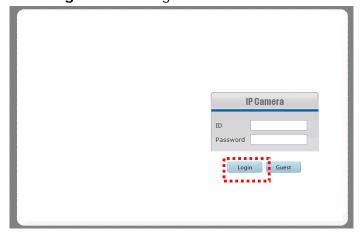

## **INSTALL AND RUN ACTIVEX CONTROL**

After successful log in, the following pages will appear at first time.

Click Install button to install ActiveX Control

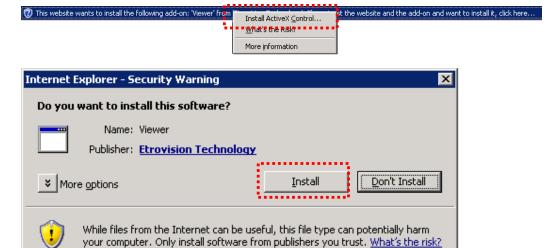

#### Click Run button to run this ActiveX Control

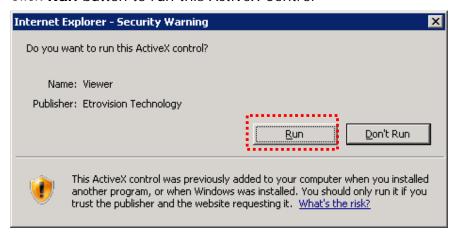

## **INITIAL USERNAME & PASSWORD**

#### **Administrator**

- Default ID/Password = root/pass.
- Only password is changeable.
- > Full access right to view, control system settings.

#### **Guest accounts**

- ➤ ID/Password not necessary.
- > Basic view and some action buttons can work.

## **VIEWING AND OPERATTING PAGE**

After successful log in as **Guest**, the viewing page will appear as follows.

The "camera info" button when clicked shows FPS, camera name and resolution values.

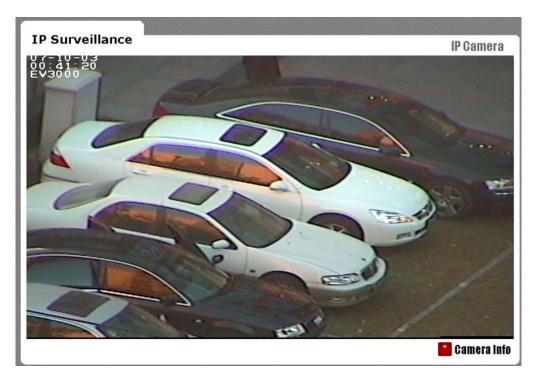

**Guest Mode Viewer** 

When you log in successfully with ROOT/PASS as <u>administrator</u>, the viewer screen will display as shown below.

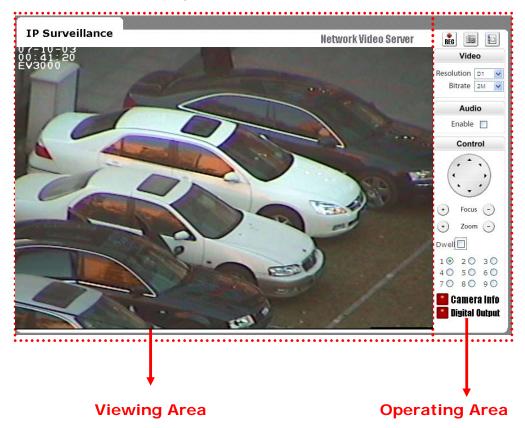

- 1. Notice top right corner of viewing page
  - has a toggle button to take you between web configuration page & viewing page. Always click that if you want to move from one page to the other.
- 2. Several controls options are available on the right side.
- OSD is displayed on top left corner of the screen (time, date, camera name)

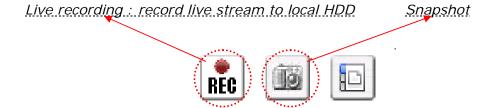

## **CONTROL PANEL SETTINGS**

#### Video/Resolution

Following table describes resolution values for each video format

| Resolution | CIF     | QCIF    | D1      |
|------------|---------|---------|---------|
| NTSC       | 352X240 | 704X480 | 720X480 |
| PAL        | 352X288 | 704X576 | 720X576 |

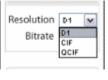

The recommended bandwidth of network is larger than 1 Mbps, if D1 resolution is selected. And, the recommended bandwidth of network is larger than 512 Kbps, if CIF resolution is selected.

#### Video \ Bit rates

Choose a particular value and it is applied within few seconds. Video on the screen will pause briefly.

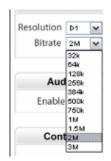

32K/64K/128K/256K/384K/500K/750K/1M/1.5M /2M/3M (bps)

#### Audio \ Enable check box

Enable or disable function for audio will result in video flicker for a second and then return back to normal. This is not an error.

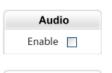

- P/T/Z controls (will need PTZ controller)
  - $\blacksquare$  Z (Zoom): zoom in (+) / zoom out (-).
  - Pan/Tilt.
  - F (Focus): focus in (+) / focus out (-).

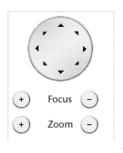

> Select channel number in fixed channel mode.

The mode is fixed channel mode, if Dwell is unchecked. Channel number  $1 \sim 9$  could be selected.

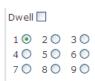

> Select mode number in auto-scan mode.

The mode is auto-scan mode, if Dwell is checked. Mode number 1 ~ 9 could be selected.

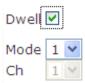

Camera Information.

Shows video information of the transferred data on the upper left corner of the video screen such as frame rate (fps), channel name, resolution.

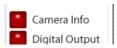

#### FPS Name Resolution

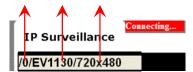

- Digital Output
  - When enabled, DO provide contact close and acts purely as a switch.

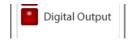

## 8. WEB INTERFACE SETTINGS

wireless Video Server built-in web interface offers more advanced settings. On the main viewing page, click icon located on top-right side to enter server settings page. It is a toggle button to switch between Config and viewer pages.

## **STATUS**

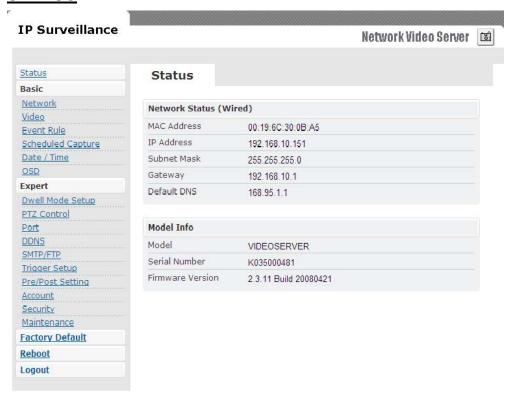

- ➤ Initial view of web Config. interface is status page.
- Hardware & Firmware information along with network status such as current IP and related details are clearly shown.
- > on CCD IP CAMERAW and CMOS IP CAMERAW model

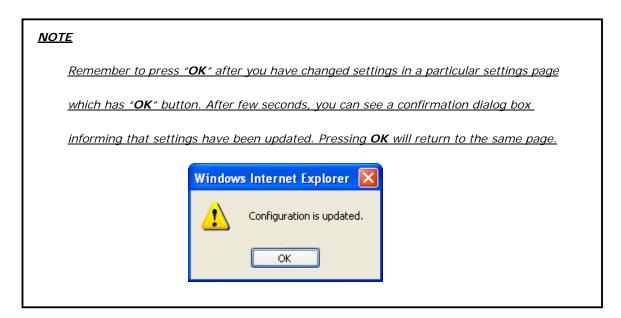

## **NETWORK**

Three configuration types are available for wired network connection STATIC, DYNAMIC & PPPoE.

#### STATIC IP

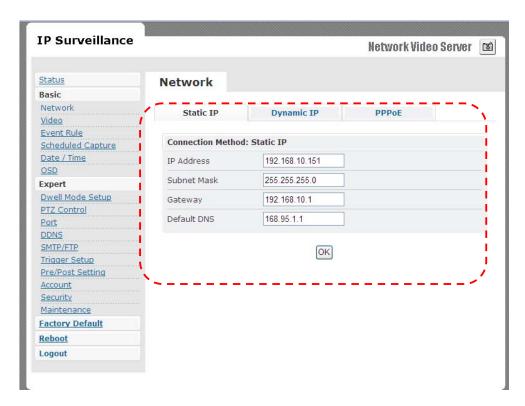

- IP Address
  - Confirm with network administrator.
- Subnet Mask/Gateway/Default DNS
  - Confirm with network administrator.
- Always click "**OK**" to save changes in a particular page.
- Reboot is required and will be automatically triggered after you press "<u>OK</u>". Wait for count down timer to finish and page will refresh automatically and you should see initial login page.

#### Note:

Always use IPScan to find the MAC address after reboot and double check the IP

address is correct. If IP was changed in web configuration, you cannot return to initial login page after reboot.

#### **DYNAMIC IP**

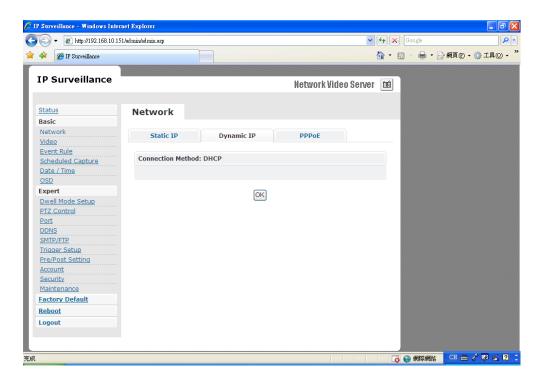

- If DHCP server is on LAN and you want to allocate Dynamic IP address, use DHCP.
- ➤ Click "**OK**" button.
- ➤ Reboot is required and will be automatically triggered after you press "OK". Wait for count down timer to finish and page will refresh automatically and you should see initial login page.

#### Note:

Always use IPScan to find the MAC address after reboot and double check the IP

address is correct. If IP was changed in web configuration, you cannot return to

initial login page after reboot.

#### **PPPOE SETTINGS**

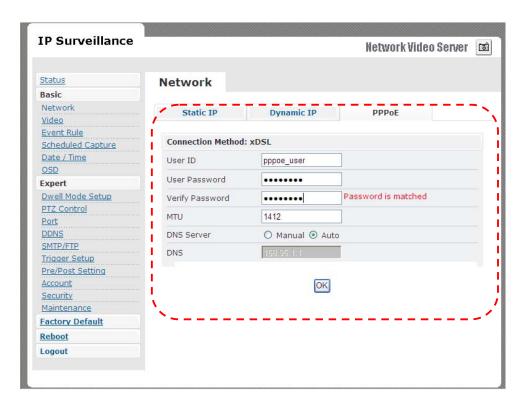

- > PPPoE is used in case network supports PPPoE like xDSL
- Request Internet Service Provider for PPPoE ID/Password
- User ID / Password
  - PPPoE user ID / Password
- Service Name
  - Service name of ISP
- ➤ MTU
  - Maximum transmission unit of data
- > IP address of DNS sever can be set to be created automatically.
- ➤ If xDSL does not use static IP, you should use DHCP.

## **VIDEO**

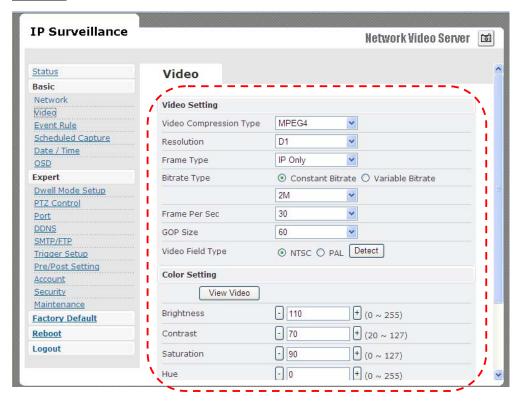

#### **VIDEO SETTINGS**

- Video Compression Type
  - MJEPG / MPEG4
- Resolution
  - QCIF / CIF / D1
- > Frame Types

This setting deals with the Group of Pictures (GOP) structure - which could be a combination of I and P frames.

I - I frames - also referred to as Key frames contain information for a complete picture, and can be decoded independent of any other frame. I frames are the largest (and least compressed) frames. Therefore for same quality, they consume high bit rate.

P - P frames are encoded using information from the previous I or P frame, and can only be decoded correctly if the previous I / P frame is available. P frames are smaller than I frames.

- I Only / IP Only
- IP Simple Profile Medium bit rates for same quality.
  - I Highest bit rates for same quality.
- \*\*When choosing MJEPG streaming, ONLY support "I Only" mode

#### Bit rate Type

- Constant and Variable bit rates control allows flexibility in choosing how much bandwidth is available on network and quality of video required.
- Constant Bit rates
  - 3M / 2M / 1.5M / 1M / 750K / 500K / 384K / 256K / 128K / 64K / 32K
- Variable Bit rates
  - 2 ~ 31 (quality is best in case value is "3")
- > Frame per Second.
  - **■** 1 ~ 30
- Group Size
  - Adjusts the ration between "I" frames and "P" frames. Lower the group size, better the quality.
  - **5** / 10/ 15 / 30 / 60
- Video Type
  - NTSC / PAI

<sup>\*\*</sup>System can automatically detect input video signal when clicking "detect" icon

#### **COLOR SETTINGS**

Fine adjustments to video quality can be made using more detailed settings as shown below.

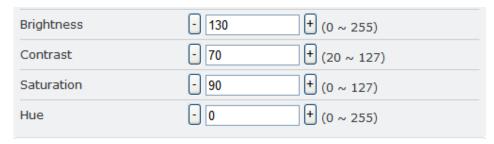

#### **BRIGHTNESS**

Adjusts the image on a scale from darkness to brightness.

#### **CONTRAST**

Adjusts the extent to which adjacent areas on a video differ in brightness

#### **SATURATION**

Adjusts the chromatic purity of video thereby effecting vividness.

#### HUE

Adjusts the video by effecting color depth

#### **VIDEO PREVIEW**

Preview makes choices easier when tuning video settings for specific locations. By clicking the **View Video** button, you can see the following

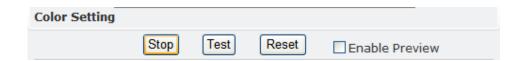

Click **Stop** to exit preview. You could change other video parameters and press **TEST** to see how the changes look like. You can press **Reset** anytime to return back to the default settings. Click **Enable Preview** checkbox to save the current settings – and its takes effect right after settings have been changed.

#### MAX CLIENT LIMIT

Maximum users (client) limit allows users accessing the video stream. For higher bit rates and resolution, the client limit is much lower and vice versa.

- Maximum number of clients can be restricted depending on how much video quality is required and network band with is available.
  - $\bullet$  0 ~ 10 (value 0 means maximum allowable)

DO NOT FORGET TO PRESS "OK" BUTTON TO SAVE YOUR SETTINGS.

#### **EVENT RULE**

- 1. Digit Input
- 2. Motion Detection
- 3. Periodic Timer
- 4. Network Loss
- 5. Video Loss
- 6. Power Loss

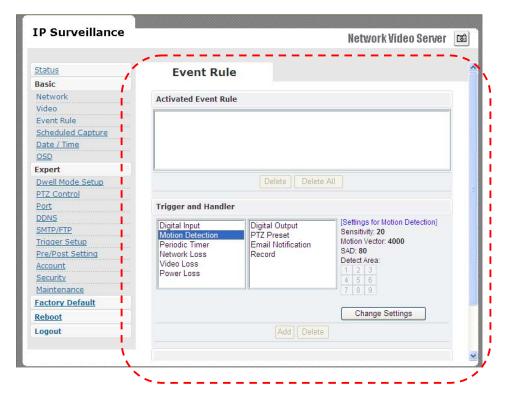

|                         | Digital<br>Output | PTZ<br>Preset | Email<br>Notification | Record<br>to FTP<br>Server |
|-------------------------|-------------------|---------------|-----------------------|----------------------------|
| Digital Input           | Х                 | Х             | X                     | Х                          |
| <b>Motion Detection</b> | X                 | X             | X                     | X                          |
| Periodic Timer          | X                 | X             | X                     |                            |
| Network Loss            | X                 |               |                       | X                          |
| Video Loss              | X                 |               | X                     |                            |
| Power Loss              |                   |               | X                     |                            |

#### **EVENTS HANDLED**

#### **Digital Input**

Can choose sensor type either "Normal Open" or "Normal Close"

## **Motion Detection**

If motion is detected on the areas defined on the video stream, an event will be triggered based on the rule lists.

## Periodic Timer

In a pre-defined time interval, an event will be triggered based on the rule lists.

#### **Network Loss**

When system detect network loss, an event will be triggered

#### Video Loss

When system detect video loss, an event will be triggered

#### Power Loss

When system detect power loss, an event will be triggered

#### **ACTIONS TRIGGERED**

#### **Digital Output**

Can active digital output.

#### PTZ Preset

PTZ set to a particular preset value can be triggered based on occurrence of an event listed out in "*Rule Lists*".

#### **E-mail Notification**

E-mail can be sent based on occurrence of an event listed out in "*Rule Lists*".

#### Record to FTP server

When event triggered, system will record streaming to FTP server.

#### **RULE LISTS - ADDING/DELETING**

Select an event and select corresponding action. Click <u>add</u> button and notice that is added in the <u>Rule lists</u> Information box.

#### MODIFYING RULE LISTS

Rule list items can be deleted individually or wholly by clicking **Delete All** button.

## **CAPTURE**

Choose **Enable** checkbox to record snapshot by schedule or event triggered way.

#### Schedule capture

- Select schedule day check boxes (can multi-select)
- Define start and end time
- Choose output type as "FTP upload"
- Define related output parameter, such as interval time, save path ...

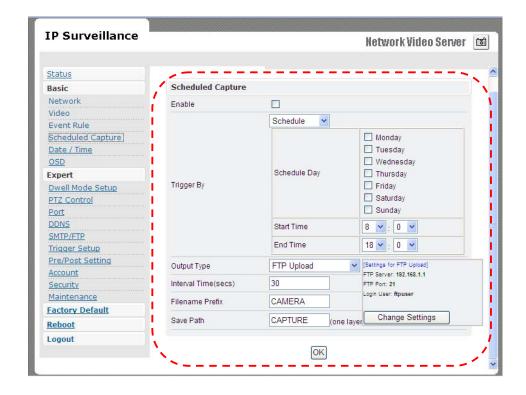

## **DATE & TIME**

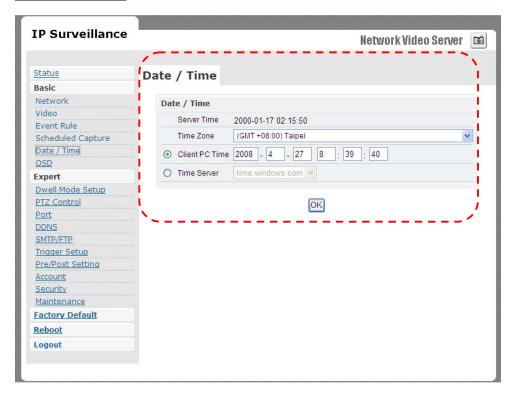

Date and time settings can be synchronized with PC directly by clicking "Client PC time" check box. Click "OK" after you have made selection.

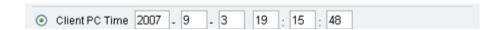

- Time zone can be chosen by choosing either of the two time servers listed
- Either of the two time servers can be chosen to synchronize video server time. They are listed as follows should you choose Time
   Server. Click "OK" after you have changed settings.

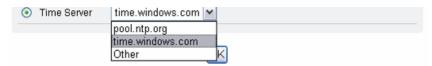

If you want to manually input time server, choose "Other" then you can find a manual input edit box appear. Key in your preferred time

#### server and click "OK".

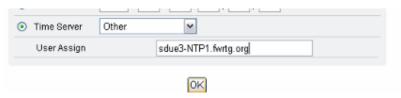

## **OSD**

Click on your desired choice of color. Values will change accordingly for R, G, and B. If you desire some other color, you can manually define those corresponding R, G, B values in the boxes as appropriate. Position of OSD can be changed by defining the X, Y values. Date & Time can be individually enabled/disable by "Date" & "Time" checkboxes.

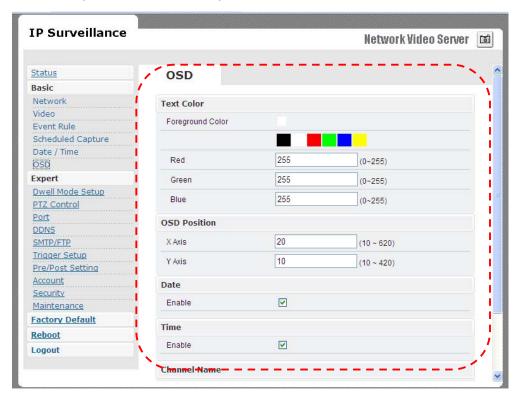

Channel name can be shown/hidden by the channel name "Enable" checkbox. It can be manually typed in the "Channel name" text box and changes can be noticed.

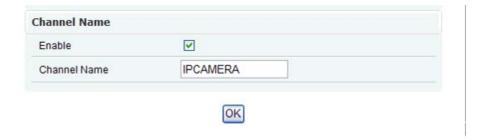

## **DWELL MODE SETUP (ATUO-SCAN MODE)**

The setting values of mode of auto-scan mode can be changed by "**Set**" button.

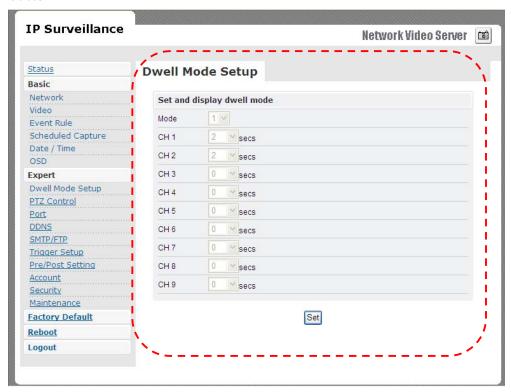

Mode 1 to 9 could be support in auto-scan. And, dwell time 1 to 120 seconds of each channel could be set. The channel number is removed from auto-scan model, if dwell time is set to 0 sec.

## **PTZ CONTROL**

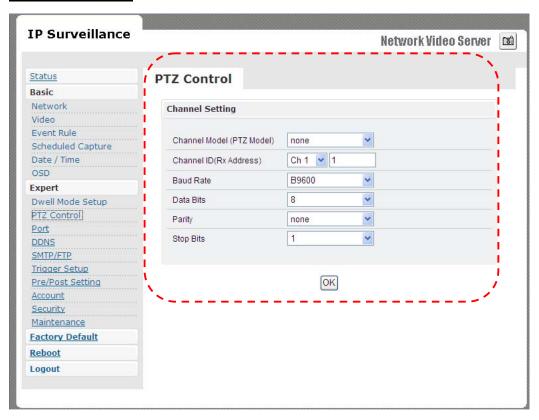

- Channel Mode (PTZ model)
  - Default is none.
  - PelcoP/ PelcoD/ Transparent can be chosen.
- Channel ID
  - Give address value for channel 1 to 9.
- Baud rate / Data bits / Parity / Stop bits
  - Depending on the protocol used, the values of baud and related settings are to be assigned accordingly.

## **PORT**

The values of WEB and AV port can be changed as necessary.

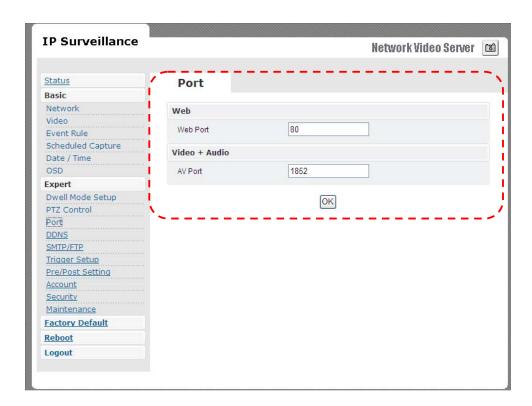

## Web

> Web Port default is 80

## Video + Audio

> Default is 1852 for video/audio data transmission.

## **DDNS**

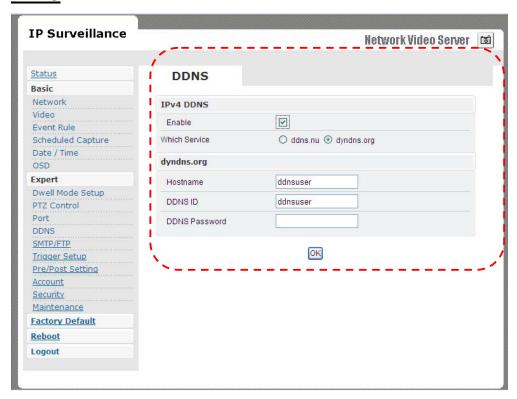

DDNS is the function that maps an IP address to a host name. If Wireless Video Server are set to dynamic IP address, the host name by DDNS (Dynamic Domain Name Service) must be used instead of the IP address for credibility of network connection.

### **IPv4 DDNS**

- > Check "Enable" and select a service out of available two.
- Both services are required to register some items on each DDNS service site.
- For use of "ddns.nu" register at www.ddns.nu and for dyndns find the information at dyndns.org

# **SMTP/FTP**

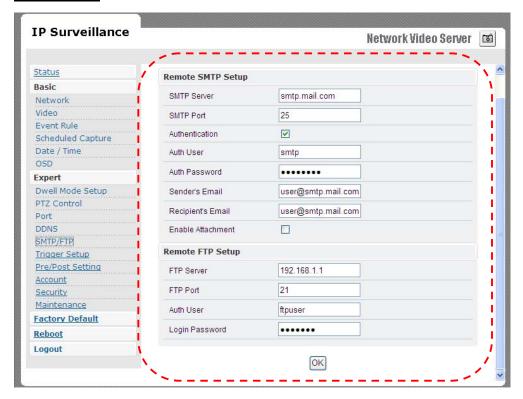

An e-mail notification & FTP upload service offered by Wireless Video Server notifies events or uploads snapshots to a remote FTP server.

### **E-MAIL - SMTP SETTINGS**

Fill in the details of SMTP server such as port number, user name, password, server name information. If you would wish to send attached snapshots, please check the appropriate check box.

Sometimes Authentication is not always required by SMTP servers.

Wherein only the SMTP server name and e-mail address details are enough to be input.

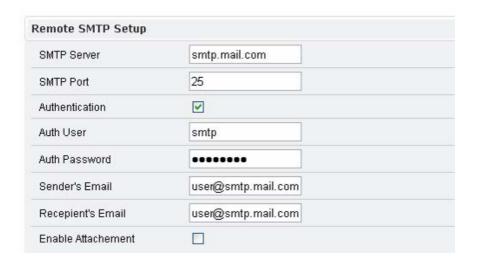

## **FTP SETTINGS**

Fill in the details of remote FTP server, port number and user name, password.

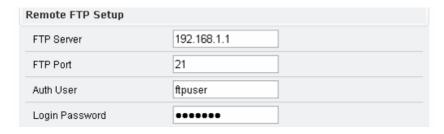

## **TRIGGER SETUP**

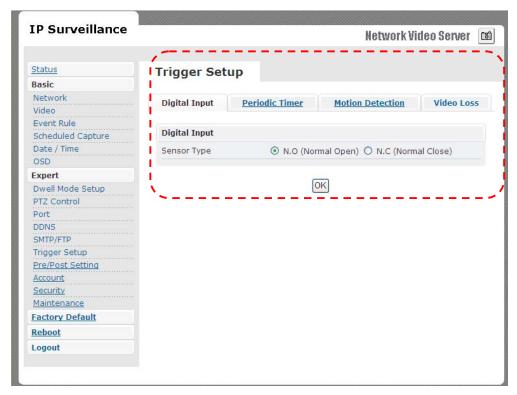

Three different types of EVENTS can be configured.

## **Digital INPUT**

Can be Normal OPEN (N.O) or Normal Close (N.C)

Choose based on the type of input and press **OK** to save the settings.

## **PERIODIC TIMER**

Timer interval can be set in terms of seconds. This will trigger an event when the time out is achieved.

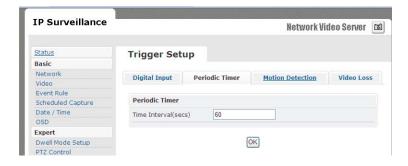

### MOTION DETECTION

## > Enable type

- Can enable motion detection by "always" or "schedule" mode
- When choosing schedule mode, define schedule day and start/end time

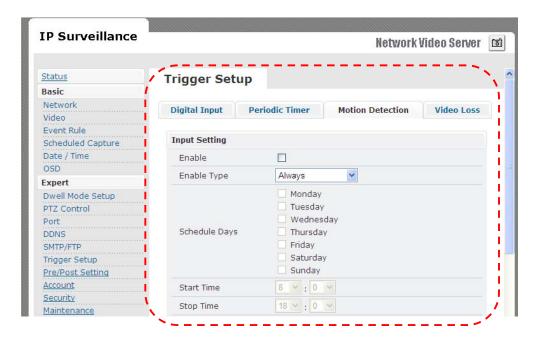

#### Detection Area

■ Total viewing screen area is divided into 9 square blocks and each of them is called area 1, area 2 etc., Click specific areas you want motion detection to be enabled. If a detection area is selected color changes to dark gray.

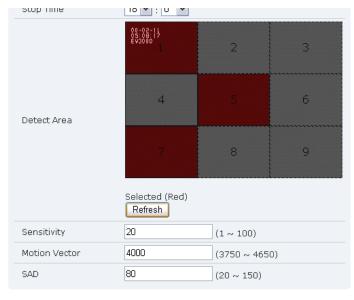

OK

## Sensitivity value

Defines sensitivity of the motion detection. The range of the value is 1 to 100.

#### Motion Vector value

■ To detect even slightest movement for objects in selected area, please select a lower motion vector value. The range of the value is 3750 to 4650.

#### > SAD value.

■ To only detect flashing light or any such significant activities on immovable objects, low SAD value should be chosen. In most cases, high SAD level is recommended. The range of the value is 20 to 150.

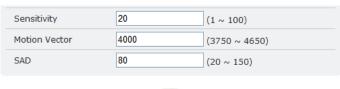

OK

Motion detection enabled areas look as shown below. A simple click can select any of the boxes on detect area.

### Video Loss

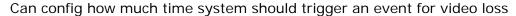

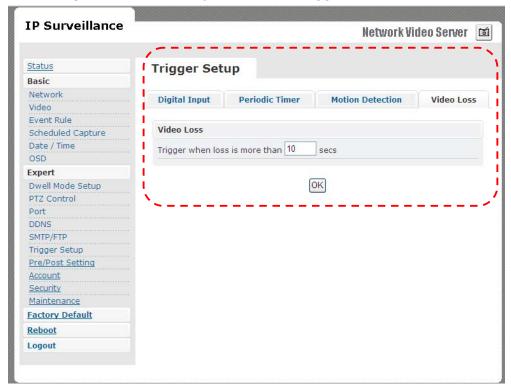

# **PRE/POST SETTING**

These parameters decide Pre/Post buffer stream format type and duration.

Administrator can choose format as "AVI Video" or "JPEG Picture" with

Pre/Post time duration

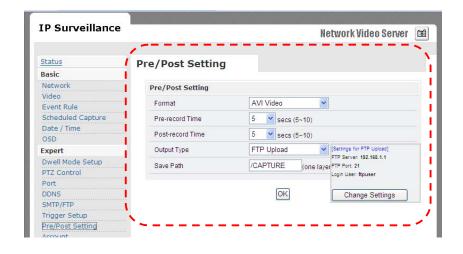

# **ACCOUNT**

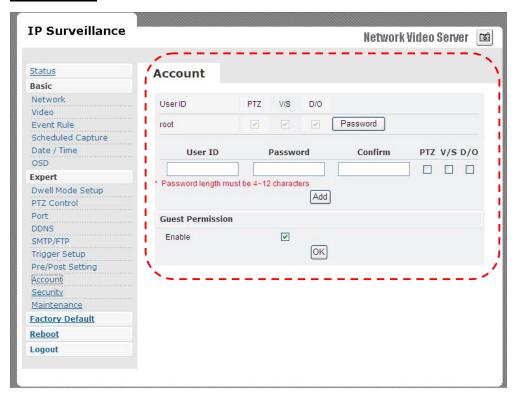

Administrator can create user accounts. Login as an administrator and create user accounts by pressing "Add". Each account has PTZ, Video settings and Digital Out privileges. They can be turned on or off anytime by the administrator.

There are limits on user name and password length and will be notified by dialog boxes if the user name/password exceeds or under-runs that limit.

For each account, guest permissions can be turned ON/OFF. Any time, an account's settings can be modified by pressing the "Modify" button.

#### Account

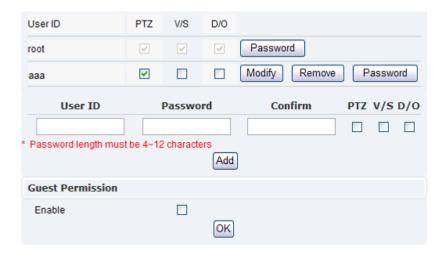

Administrator account password can also be modified by "Password" button. Changing password needs confirmation.

## Modify

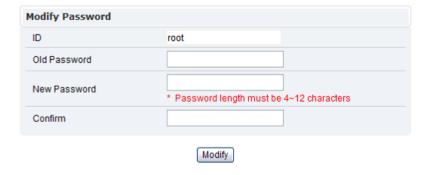

#### **Account Limitations**

Administrator can add up to a maximum of 5 users and assign properties for each of them.

### **Guest Permissions**

➤ Guest account can be turned ON/OFF anytime.

# **SECURITY**

The basic settings are **LOW** by default.

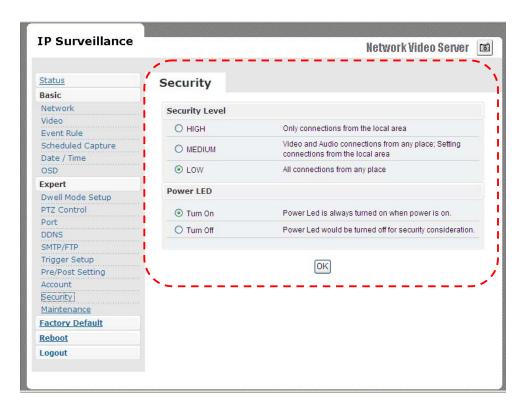

## Security Level

- HIGH
  - ♦ ONLY LAN connections are allowed.
- MEDIUM
  - Video and audio connections from any location and settings from LAN are permitted.
- LOW
  - ◆ All connections from any location are permitted.
- Power LED
  - Turn On
    - Default value, power LED will always be on during operation.
  - Turn Off
    - ◆ Config. power LED as off during operation.

## **MAINTENANCE**

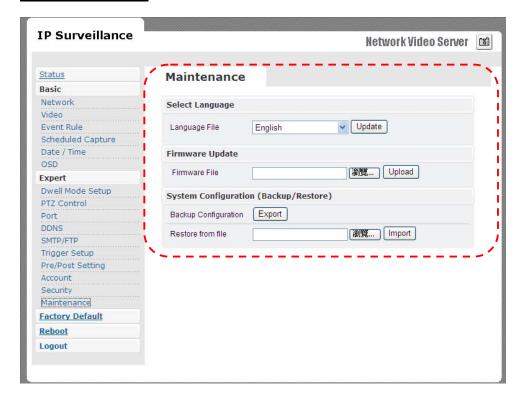

## Language

 Default settings are in English. A choice of Traditional Chinese is available.

### Firmware update

 Firmware update binary file can be obtained your reseller. Choose that and click upload. When uploading is done, reboot is required and will be automatically triggered.

## **CAUTION**

<u>DO NOT power off during upgrade process, follow system dialog to finish upgrade</u> <u>procedure</u>

## System Configuration (Backup/Restore)

 You can backup current configuration profile as a file and restore any stored configuration profile.

# 9. FACTORY DEFAULT

After a confirmation dialog box, clicking **OK** button, will load default settings and do a reboot. You will see the reboot countdown timer running. Once done, you will see the login page. Please login with root/pass.

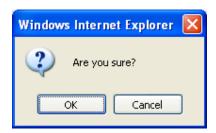

## **10. REBOOT**

If you click **OK** on the dialog box, you will see the reboot countdown timer running. Once done, you will see the login page. Please login with root/pass or other appropriate login information.

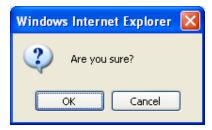

## 11. LOGOUT

To return to the login screen, simply click **logout**. You should see yourself in the login page within seconds.

# 12. USB Config. Port - FIRST TIME EXPERIENCE

If Wireless Video Server has to be quickly configured or has to be set to factory default settings, USB config. port is used to achieve that. USB config. port is a special USB port.

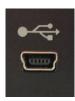

Insert mini USB cable onto USB config. port and connect other end to PC. When video server is powered on, such port will not be operational. Once you are done working with USB config. port, remember to unplug USB cable from USB config. port.

<u>NOTE</u>

REMOVE USB CABLE WHEN YOU ARE FINISHED WITH QUICK CONFIGURATION.

# **SUPPORTED OS**

PC running the following operating systems can support auto run of **Quick Config.** application.

- 1. Windows Vista auto run.
- 2. Windows XP auto run.

# NO SOFTWARE INSTALLATION REQUIRED

There is no installation or setup of any software for Windows Vista/XP platforms.

# STEPS FOR USING USB config port (Windows XP PC)

- 1. Disconnect **power cable** connected to Wireless Video Server.
- 2. Use mini-USB cable and connect appropriate end to USB config port and connect other end to PC USB port.
- After 5 ~ 10 seconds depending on how fast your PC is, you can notice "<u>Disk drive</u>" being detected.

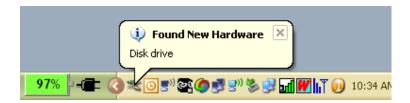

4. A POP-UP dialog shows "Config Wizard" is ready to run. Press OK.

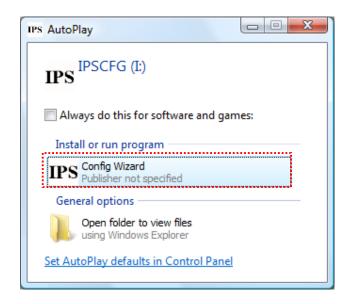

Double click Config Wizard. You will see a screen as follows.

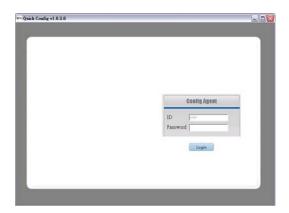

You will be asked for password. Earlier, if you have never changed the password for user **root**, please type **pass** as the password. Then click **login** button. If you input wrong password, you will get this dialog box.

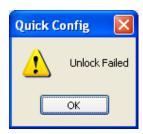

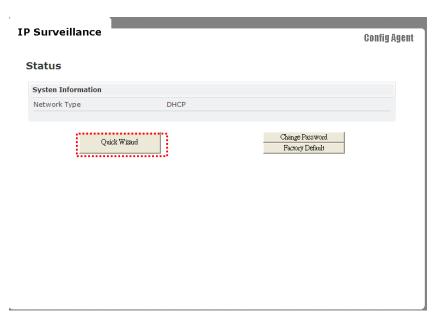

You will see the network status of Wireless Video Server .To navigate through Quick Wizard, click it and you will find a window appear as below.

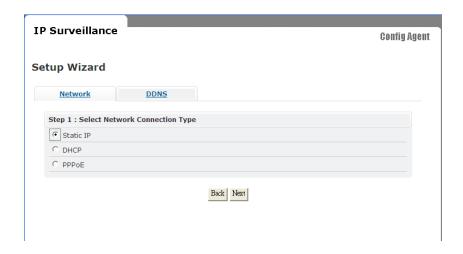

If you would wish to change network settings of either

### STATIC / DHCP / PPPoE

If you would want to setup **DDNS**, please click on the same for detailed configuration.

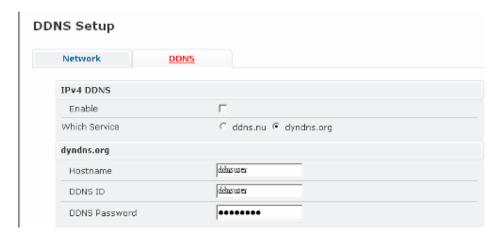

Return to Network page to setup network further.

Please choose and click **next** for detailed configuration page. For instance, shown below is a screen which has **STATIC** network configuration page. Click next to proceed.

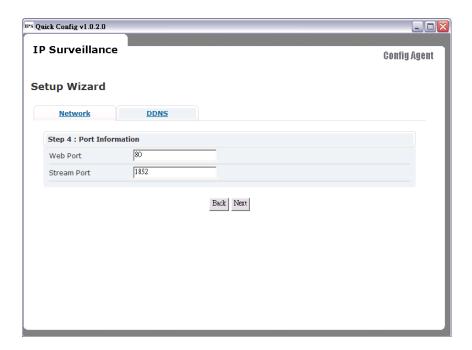

Please input web port and stream port if default value does not match your requirement

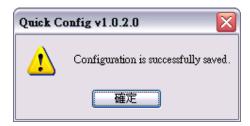

Clicking next will show that settings are saved. You can click finish if you are done or go back or change other settings. Similarly you can change other settings at ease.

### Note:

■ <u>Connect CCD IP CAMERA/CMOS IP CAMERA to your network by using a standard</u>

<u>Cat-5 cable.</u>

Free Manuals Download Website

http://myh66.com

http://usermanuals.us

http://www.somanuals.com

http://www.4manuals.cc

http://www.manual-lib.com

http://www.404manual.com

http://www.luxmanual.com

http://aubethermostatmanual.com

Golf course search by state

http://golfingnear.com

Email search by domain

http://emailbydomain.com

Auto manuals search

http://auto.somanuals.com

TV manuals search

http://tv.somanuals.com